# **畢業生學校 Google 帳戶資料轉移與匯出步驟**

#### **一、說明**

恭喜學姊們順利畢業!學校帳戶已完成階段任務,未來將移交給新生學妹們使用,首先 感謝學姊們的體諒與成全,讓我們的學校帳戶可以永續循環使用。

為了可以移轉給學妹使用,必須先刪除學姊帳戶。帳戶內資料可以轉移,使用以下轉移 方式可更方便迅速轉移,推薦學姊們使用。執行轉移步驟前,請務必注意:

- 1. **請於 7/20 前轉移帳戶或匯出檔案,7/31 將刪除帳戶。**
- 2. **請使用電腦或筆電進行轉移、匯出或擁有權變更,使用手機版可能會出現錯誤訊息**。
- 3. Google 提供的轉移服務,僅包含 Google 電子郵件信箱與 Google 雲端硬碟。如需備 份其他資料,例如**檔案太大而無法複製的雲端硬碟資料、Youtube 資料、Google 相簿** 等,可將資料匯出,再自行下載到電腦或其他儲存裝置。詳細步驟請觀看本文第三點。
- 4. 如有共有檔案給老師或學妹,必須確認檔案擁有者是何人。擁有者帳戶被刪除,共用者 的檔案亦會被刪除!如果想保留檔案給共用者,可以將擁有者的權限轉移,轉移擁有者 的步驟請觀看本文第四點。

### **二、轉移帳戶操作步驟**

- 1. 請準備一組個人的 Google 帳號, 檔案容量需可涵蓋轉移的資料容量。
- 2. 以學校的 email 登入 Google 帳戶。

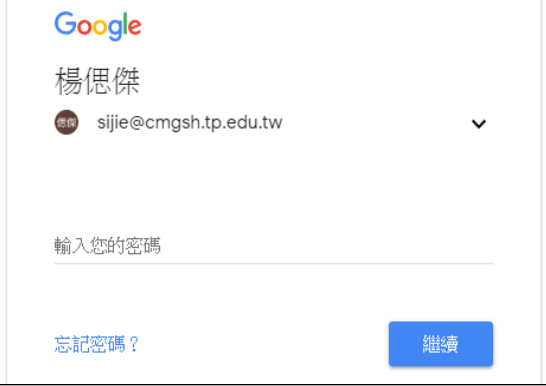

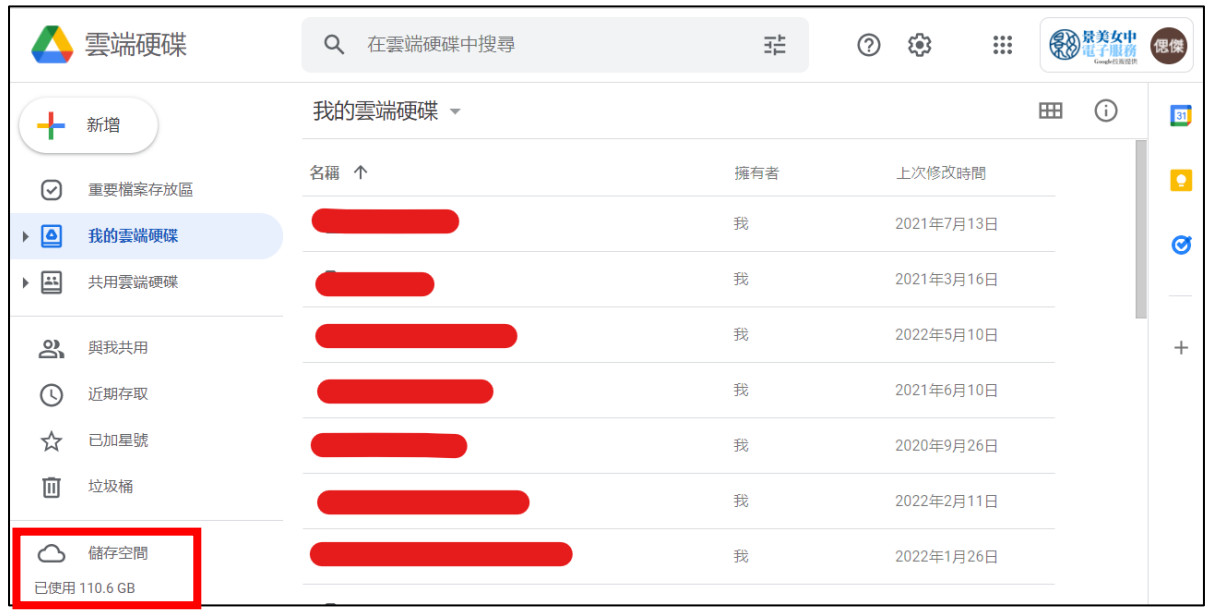

### 3. 如需查詢個人使用的儲存容量,請先登入學校信箱,至【雲端硬碟】左下角查看:

4. 點選網址: <https://takeout.google.com/transfer>

### 進入轉移資料的網頁。

輸入個人 Google 帳戶的 email,點選【傳送驗證碼】。

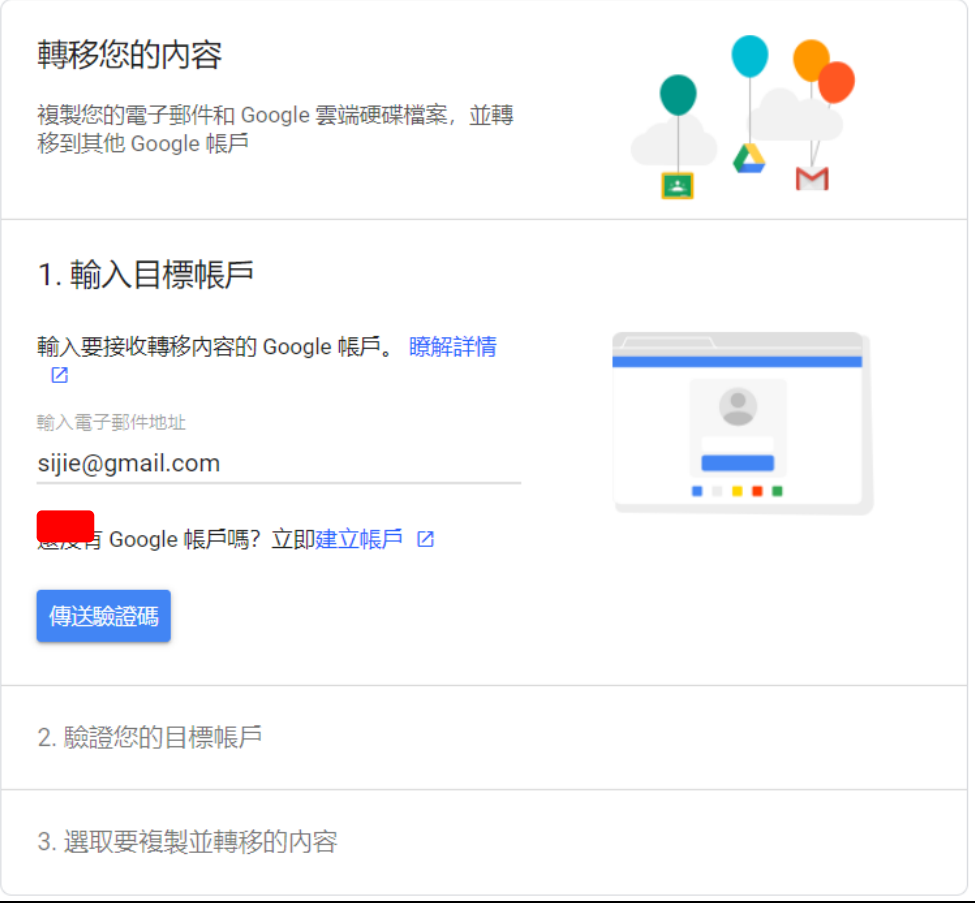

5. 完成第一步驟後,請先至個人 Gmail 收信,

信件名稱為「驗證您的帳戶」,寄件者名稱為 Google。

點選【取得確認碼】,複製驗證碼。

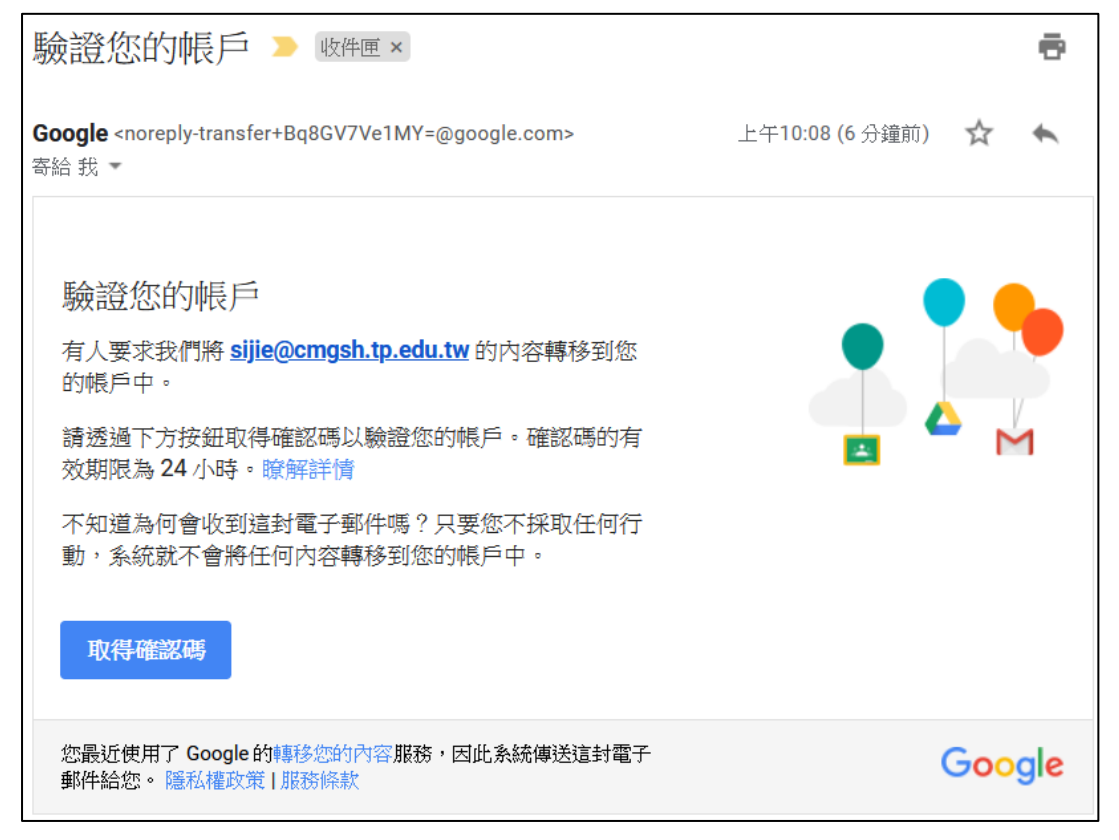

6. 複製驗證碼。建議先擷圖、拍照,或貼到筆記軟體,避免潰忘或輸入錯誤。

點選【繼續】。

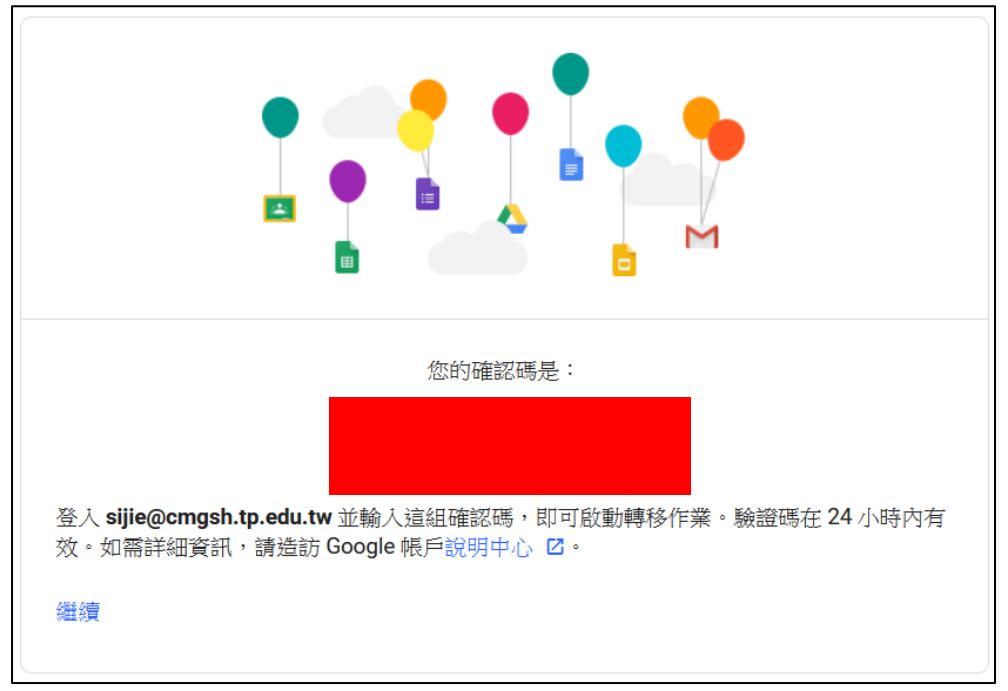

7. 系統會自動帶入學校帳號,點選【繼續】,輸入密碼即可登入。

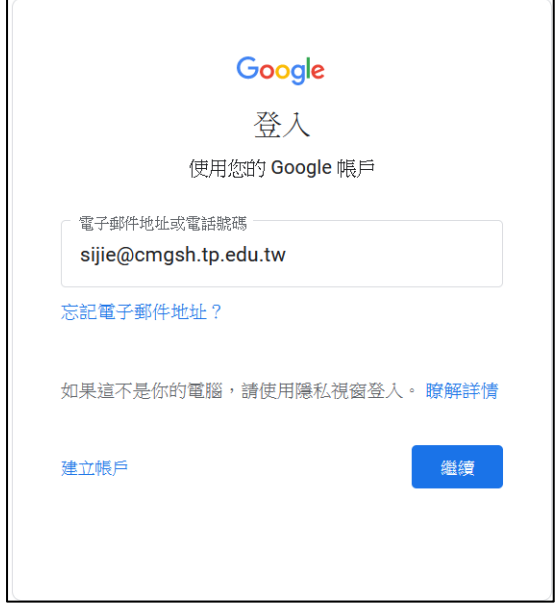

8. 輸入驗證碼,點選【驗證】按鈕。

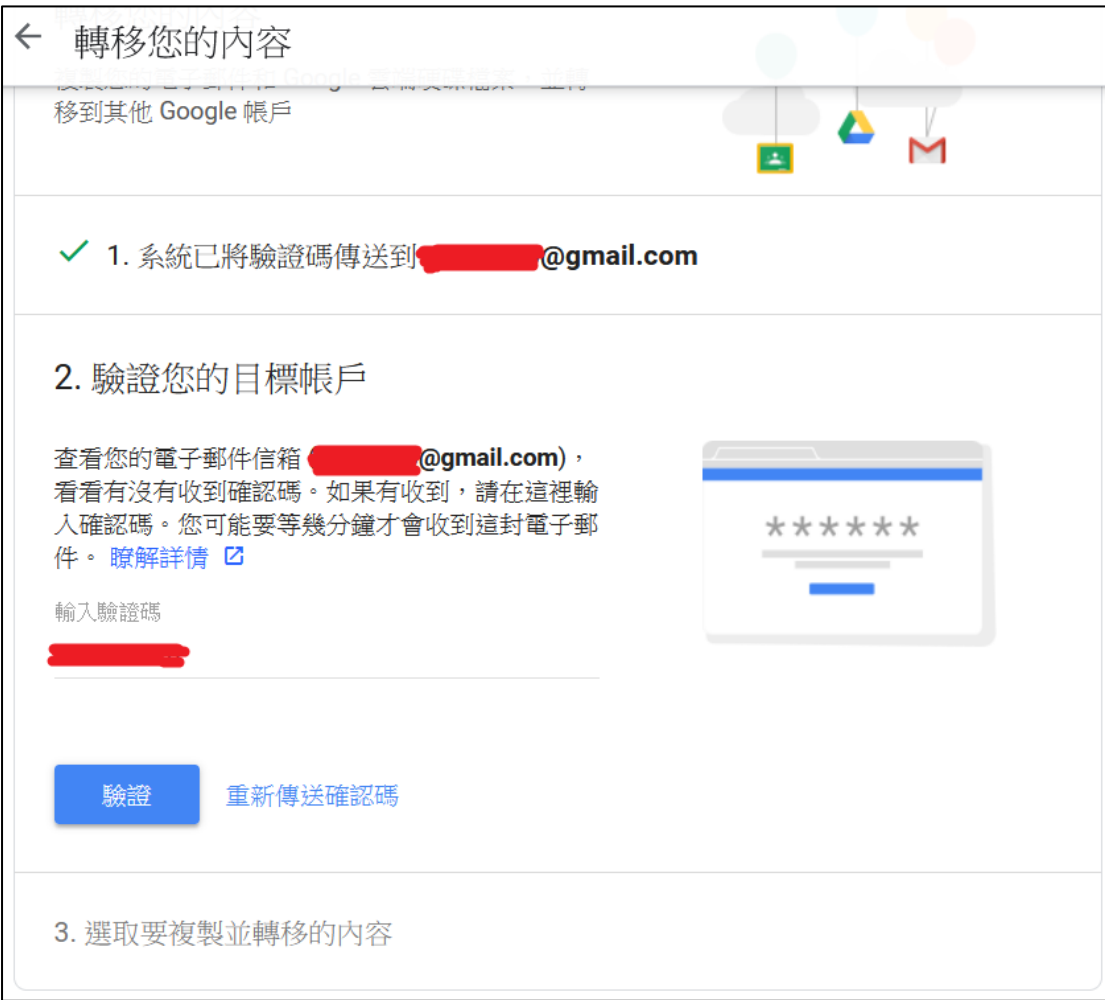

9. 此處可以選擇轉移的信件與雲端硬碟,選擇後點選【開始轉移】。

注意:此處僅能轉移 Gmail 資料與部分雲端硬碟資料。若區備份其他資料,請參考本說 明第三項「Google 匯出」的步驟。

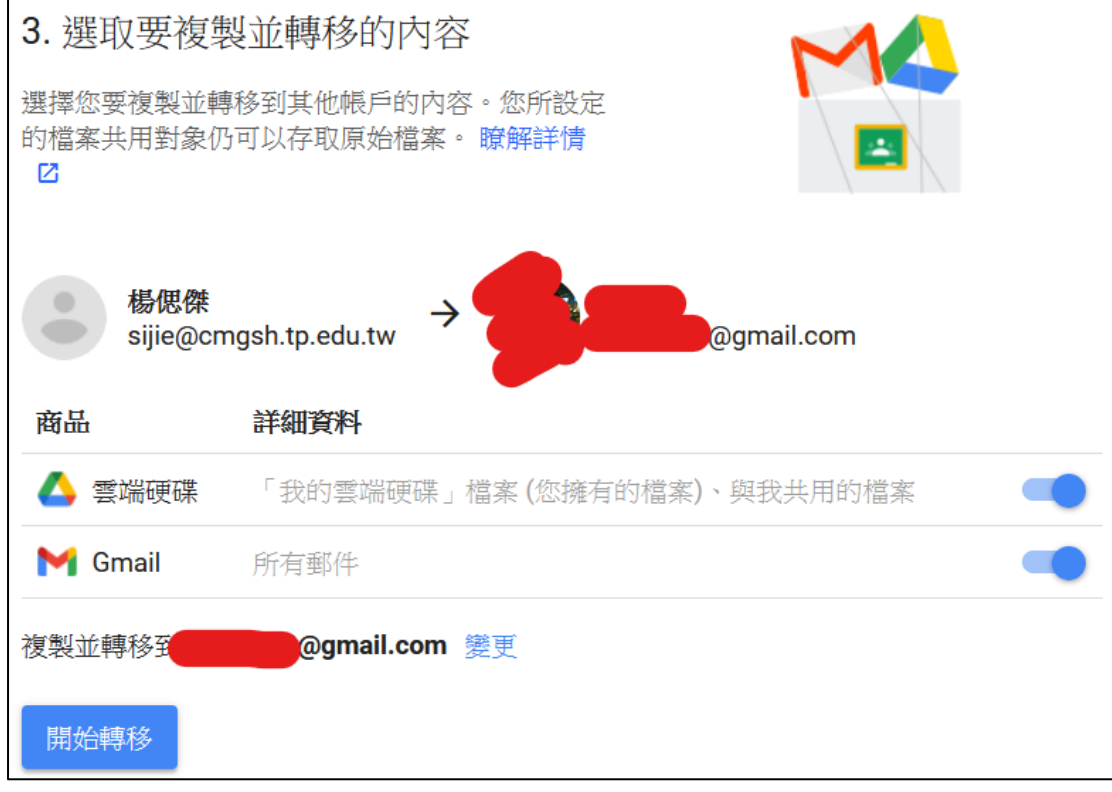

10. 出現此說明,意即系統已開始執行轉移作業。

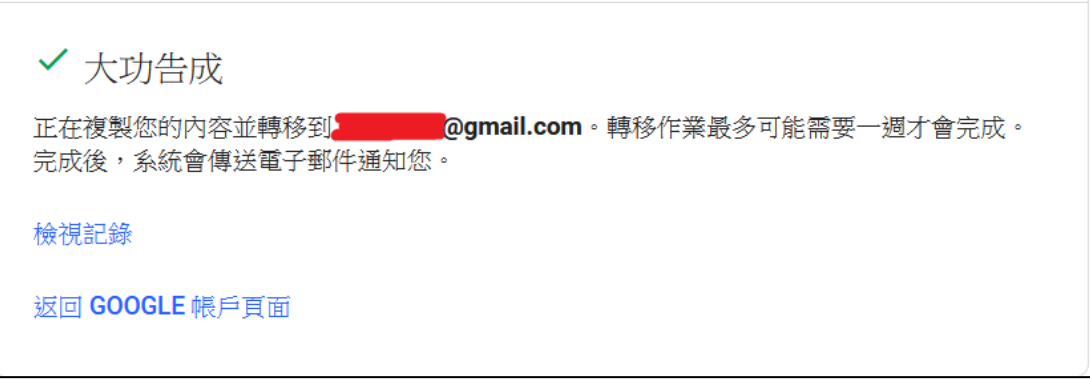

※ 注意!如果點選【轉移】後,顯示此圖片的內容,請登出瀏覽器的所有帳戶,再次登入 學校帳戶即可轉移。

← 轉移您的內容 「轉移您的內容」僅適用於取得 G Suite for Education 授權的帳戶。請與您的管理員聯絡,或是登入 其他 Google 帳戶。

11. 如果忘記轉移的細節,可以到學校帳戶或你所輸入的 email 帳戶, 系統會寄信告知轉移 的進度。

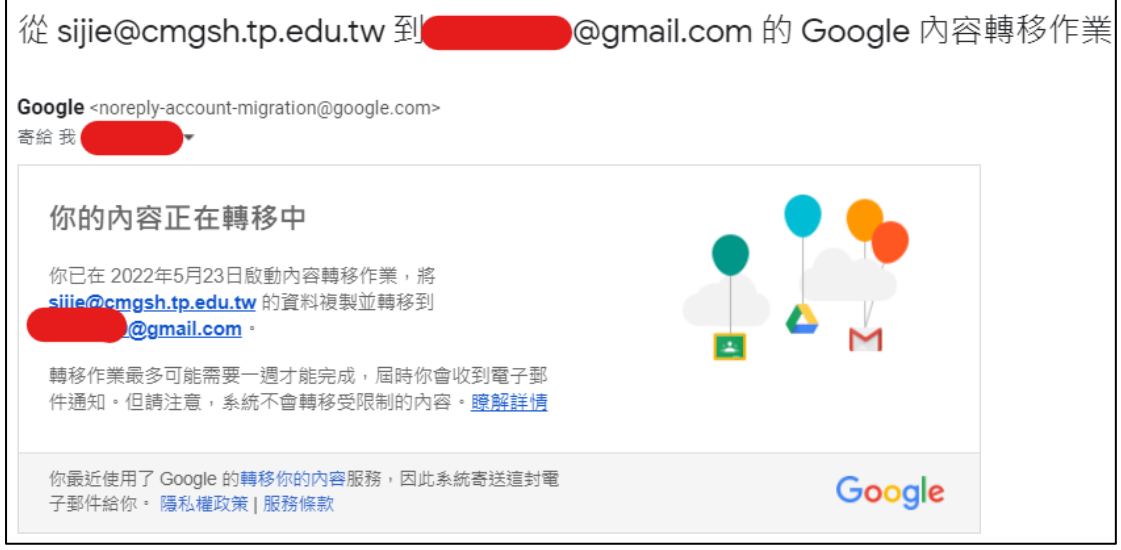

12. 如果轉移發生錯誤,系統會寄信到你輸入的 email 帳戶 (通常隔 1 或 2 日就會收到 ) · 此時建議進行本文第三項匯出資料步驟,自行下載匯出的資料至自己的電腦或儲存裝

置。

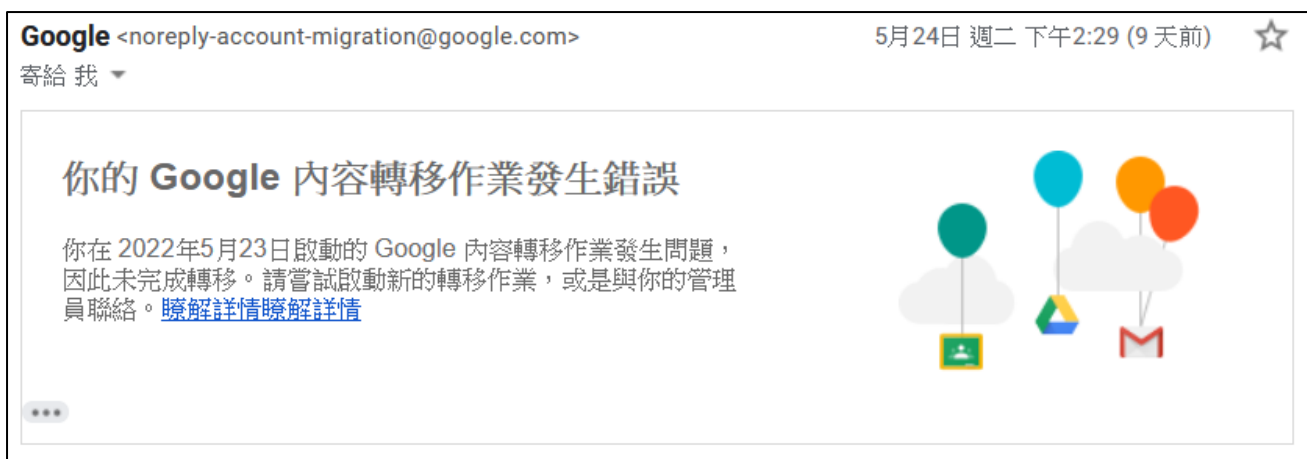

## **三、匯出資料步驟**

1. 至 Google 匯出網頁,登入學校帳戶: <https://takeout.google.com/> 建議先點選【取消全選】,只選擇需要備份的資料; 如果全選所有資料,將需要較多時間下載,且需較多空間儲存。

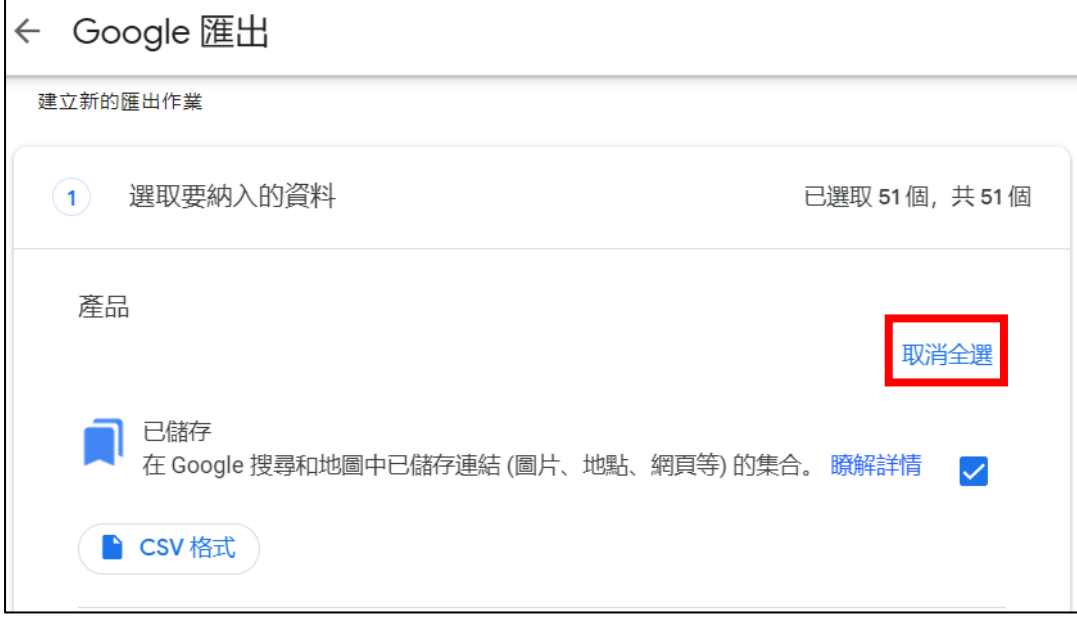

2. 確認勾選所需備份資料後,拉到網頁最下方,點選【下一步】按鈕。

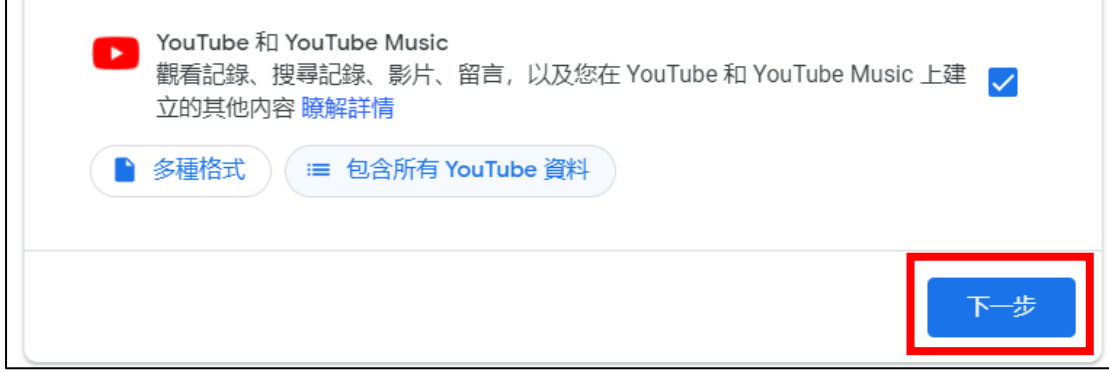

3. 以下資料都不需更動,點選【建立匯出作業】。 注意!超過 2GB 大小的檔案,會儲存多個 2GB 的檔案,請等待全部的 zip 檔案下載 好,再開始解壓縮,否則檔案會出問題喔!

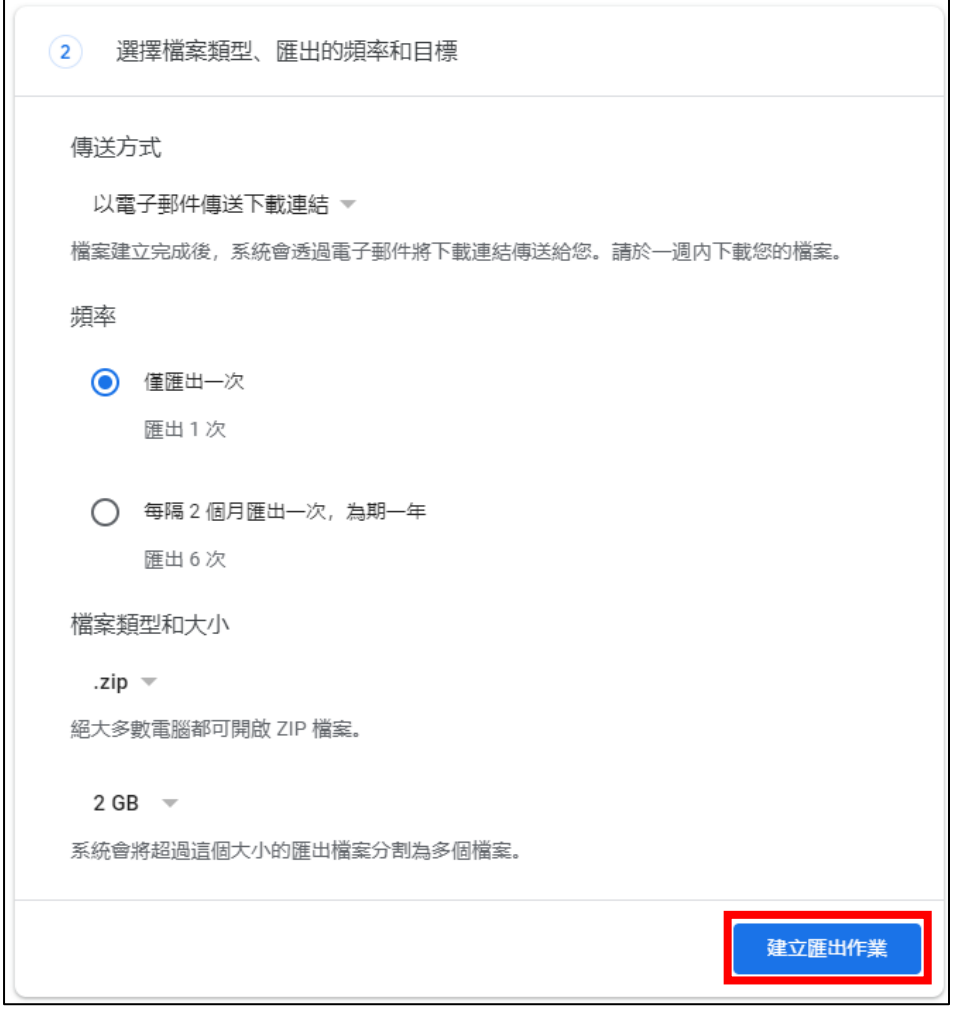

4. 此時系統便開始執行資料匯出。

如果發現選擇資料有誤,在此處可點選【取消匯出】。 也可點選右邊的按鈕,繼續匯出其他遺漏的資料。

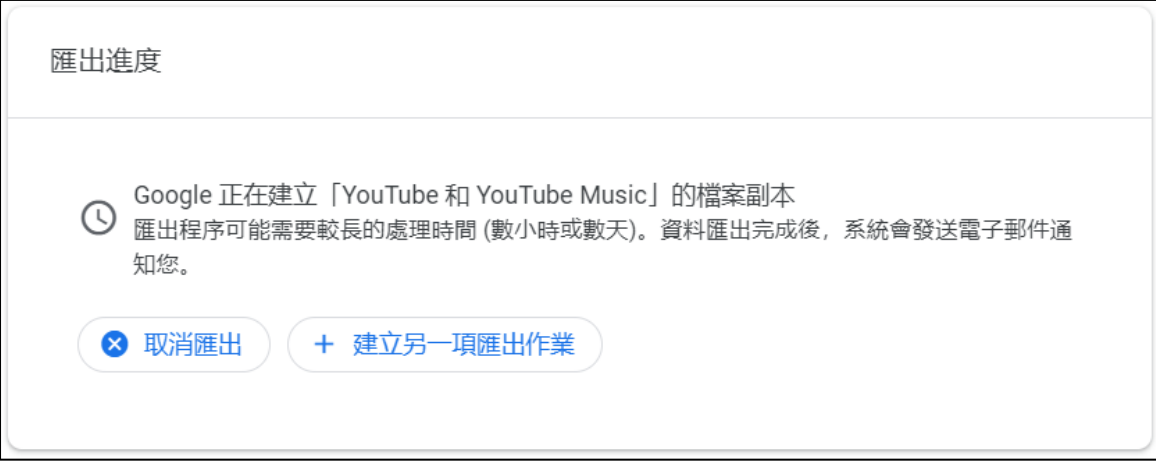

5. 完成匯出資料後,系統將會寄 email 到學校帳戶通知 (所以務必在刪除帳戶的一週至二 週前進行匯出)。

點選【下載檔案】,登入學校帳戶,即可進入管理匯出資料的網頁。

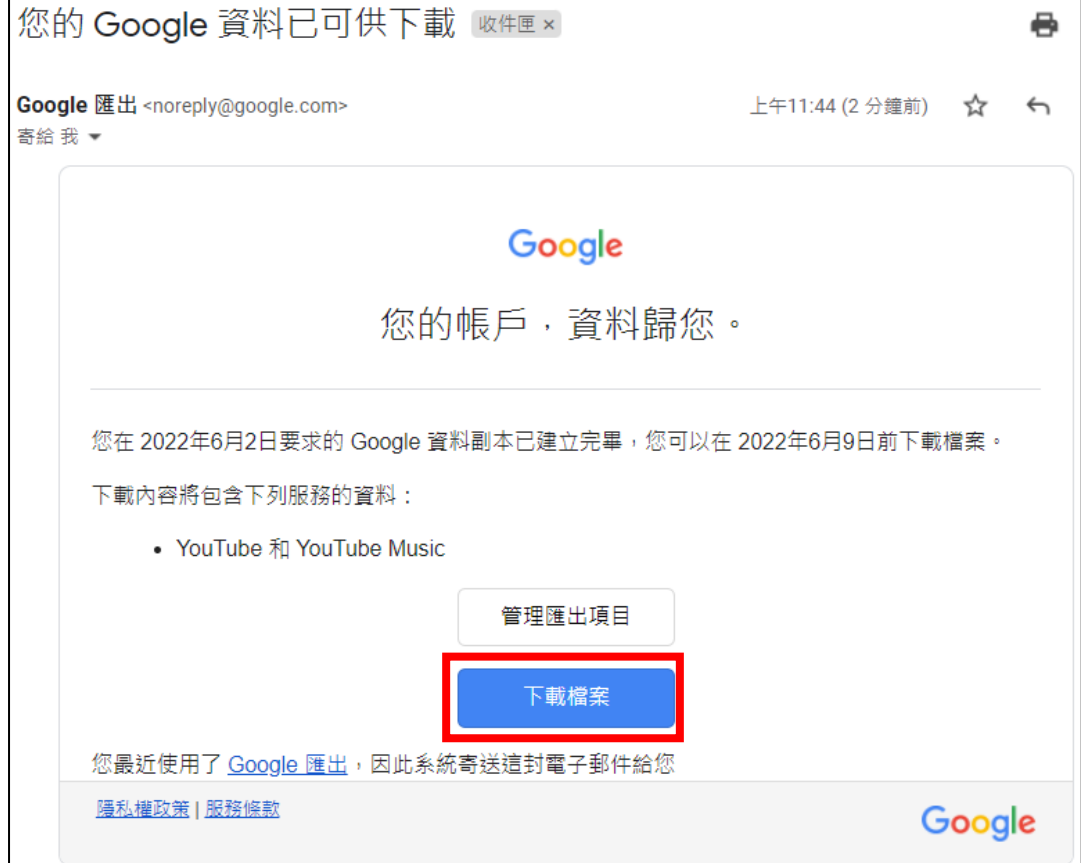

### 6. 進入管理匯出作業的網頁,即可下載已匯出的資料。

注意!下載資料有限時,所以匯出後必須儘早下載,否則須重新匯出。

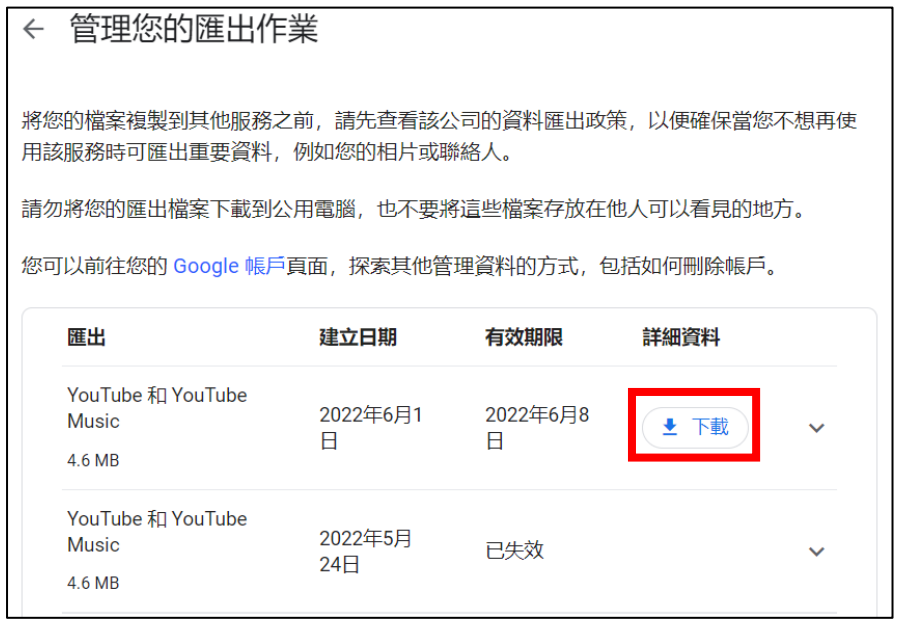

# **四、轉移共用檔案的擁有者**

1. 請先登入學校帳號,並進入 Google 雲端硬碟。

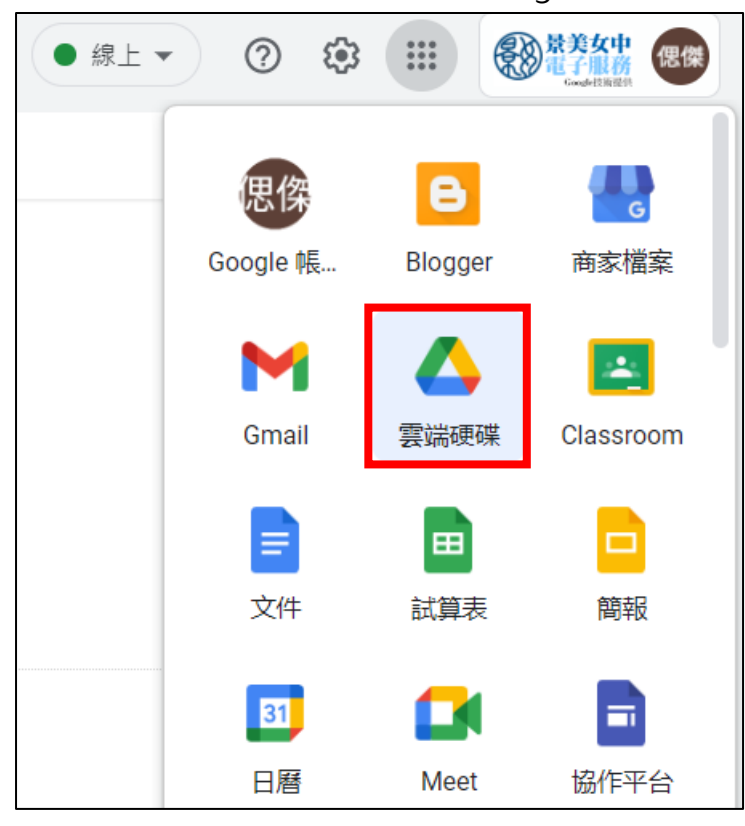

2. 確認擁有者,找到共用的檔案。

### (1) 找到右上角,切換為【格狀檢視】,此狀態會顯示擁有者是誰。

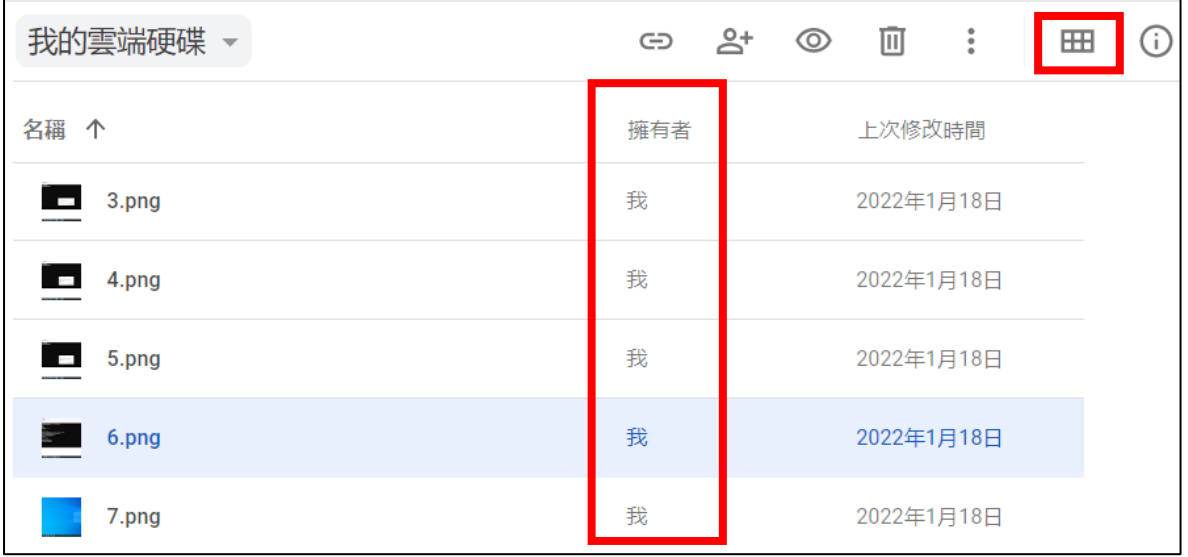

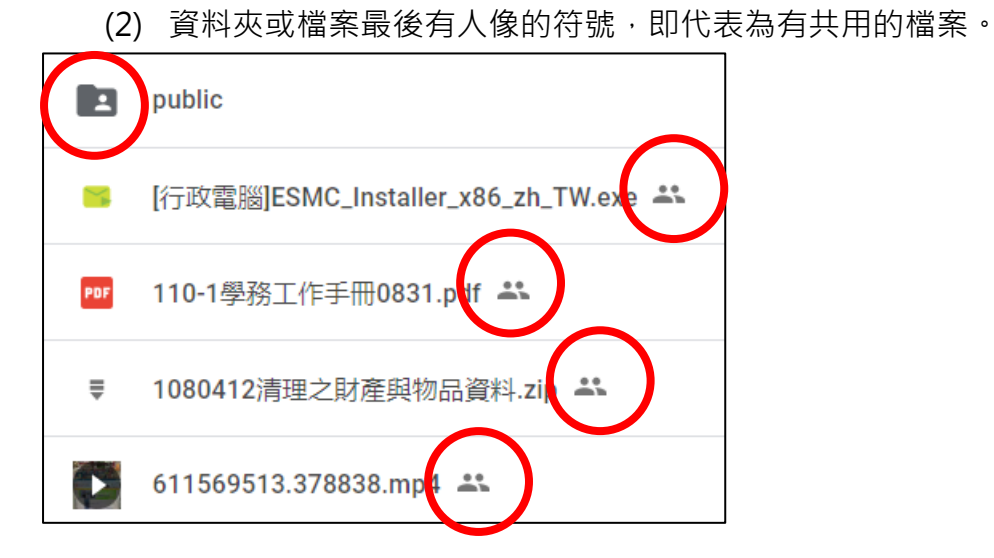

**Contract** 

### 3. 對需轉移擁有者的檔案,點選【滑鼠右鍵】>點選【共用】。

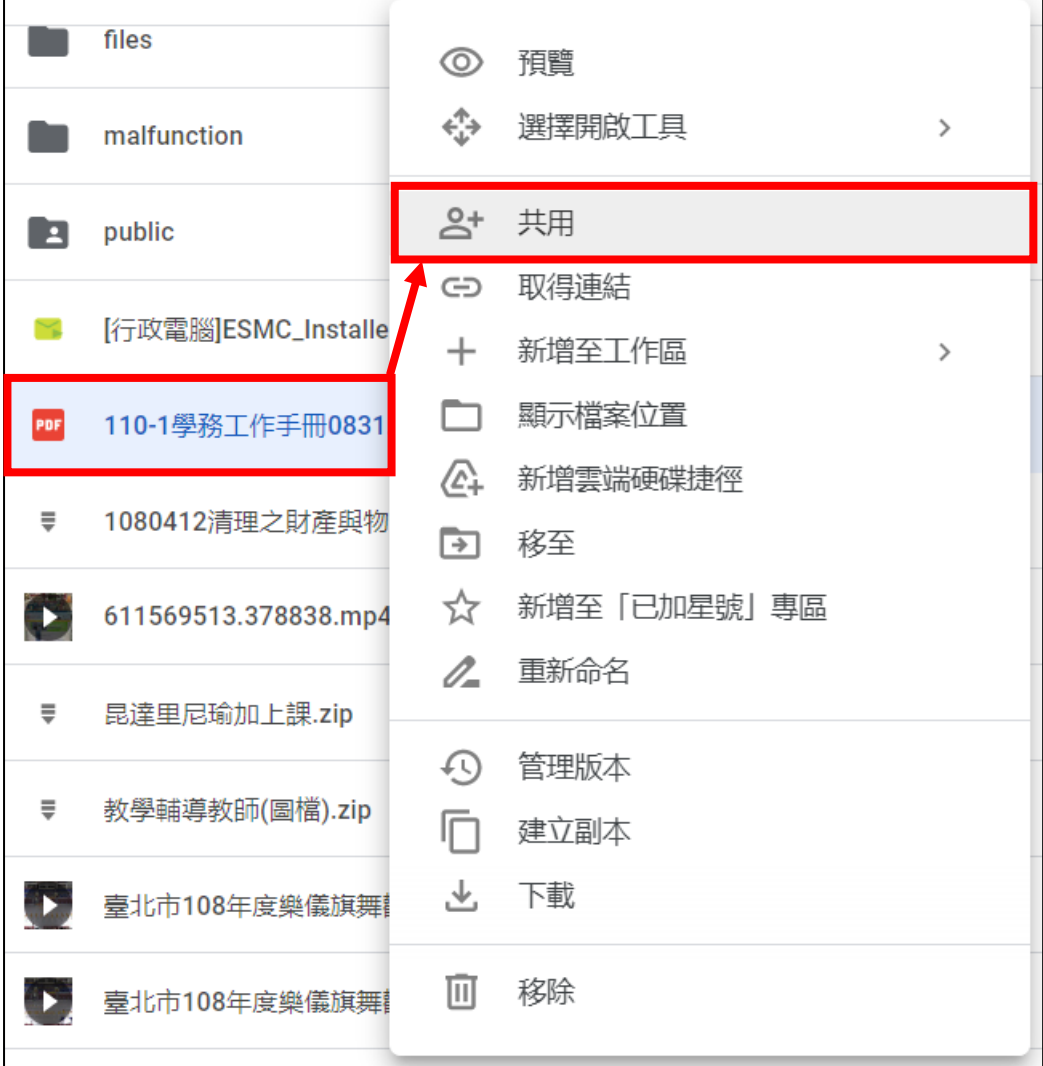

4. 點選共用者的權限,本例為【檢視者】>點選【轉移所有權】。

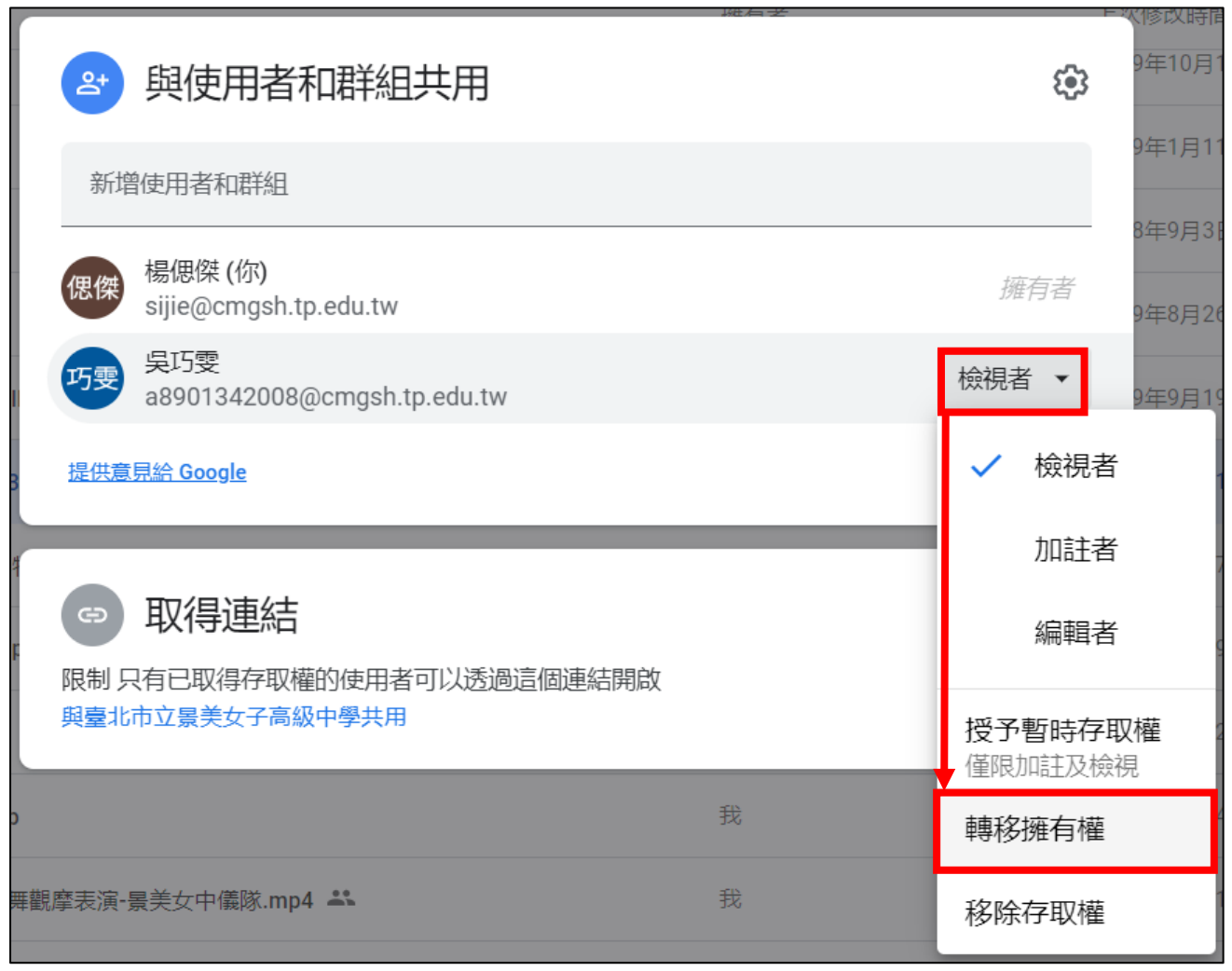

5. 如果確定轉移,點選【是】,即會開始轉移。

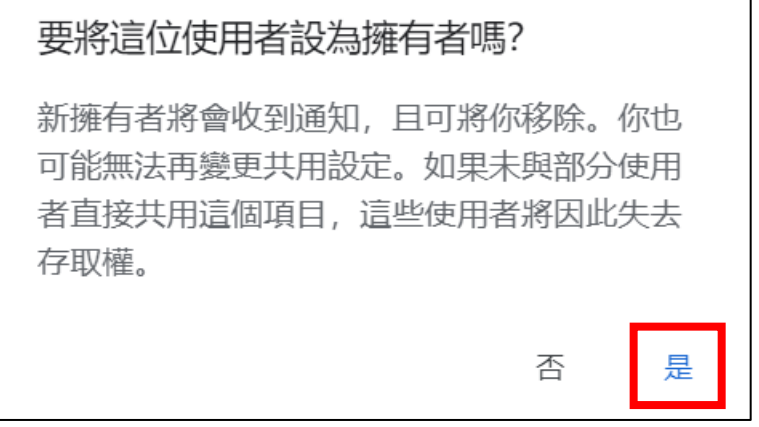

6. 完成轉移後,會看到擁有者變更為其他校內人員,自己會轉變為編輯者。對方會收到變 更為擁有者的 email。點選【完成】關閉視窗即可。

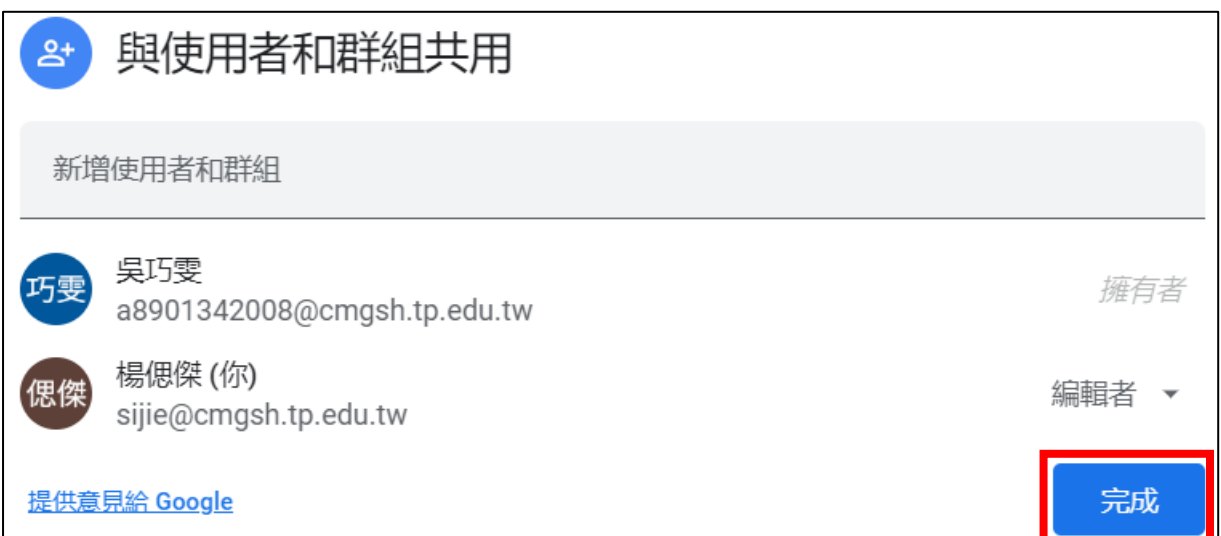